## Министерство науки и высшего образования Российской Федерации НАЦИОНАЛЬНЫЙ ИССЛЕДОВАТЕЛЬСКИЙ ТОМСКИЙ ГОСУДАРСТВЕННЫЙ УНИВЕРСИТЕТ (НИ ТГУ)

Факультет инновационных технологий

УТВЕРЖДАЮ: Руководитель ОПОП В. И. Сырямкин  $\leftarrow$  13 » мая 2023 г.

Оценочные материалы текущего контроля и промежуточной аттестации по дисциплине

# **Цифровая образовательная среда ТГУ**

по направлению подготовки

## **27.03.02 Управление качеством**

Направленность (профиль) подготовки: **Управление качеством в производственно-технологических системах**

> Форма обучения **Очная**

Квалификация **Бакалавр**

Томск – 2023

## 1. Планируемые результаты освоения дисциплины

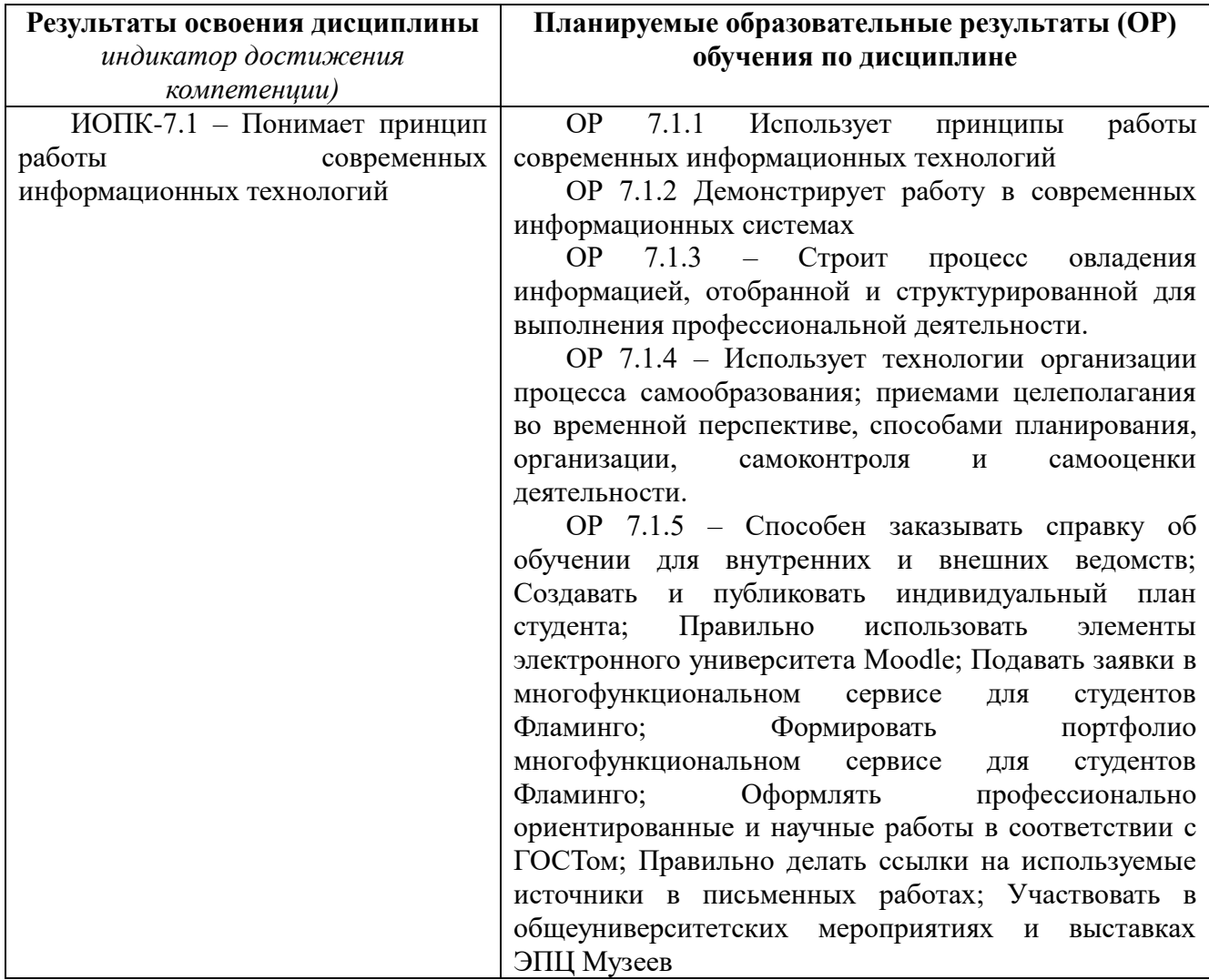

- Научиться готовить научно-технические отчеты, готовить инструкции по эксплуатации ПО.

- овладеть навыками внедрения и сопровождения ПО, подготовки презентаций и оформления отчетов по эксплуатации ПО

# 2. Этапы достижения образовательных результатов в процессе освоения дисциплины

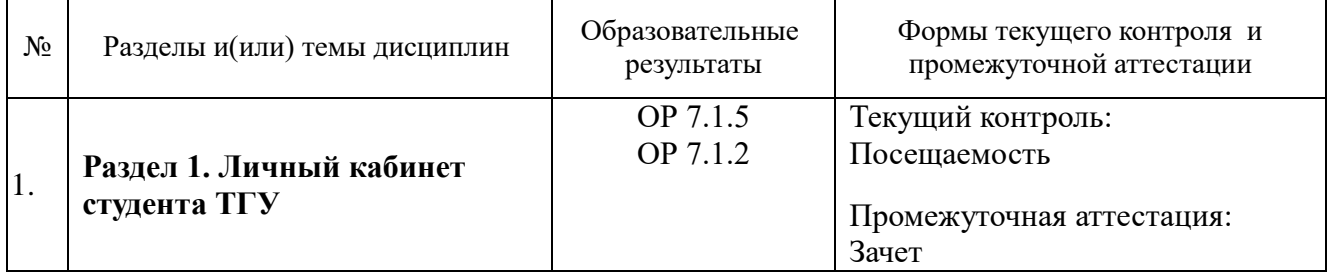

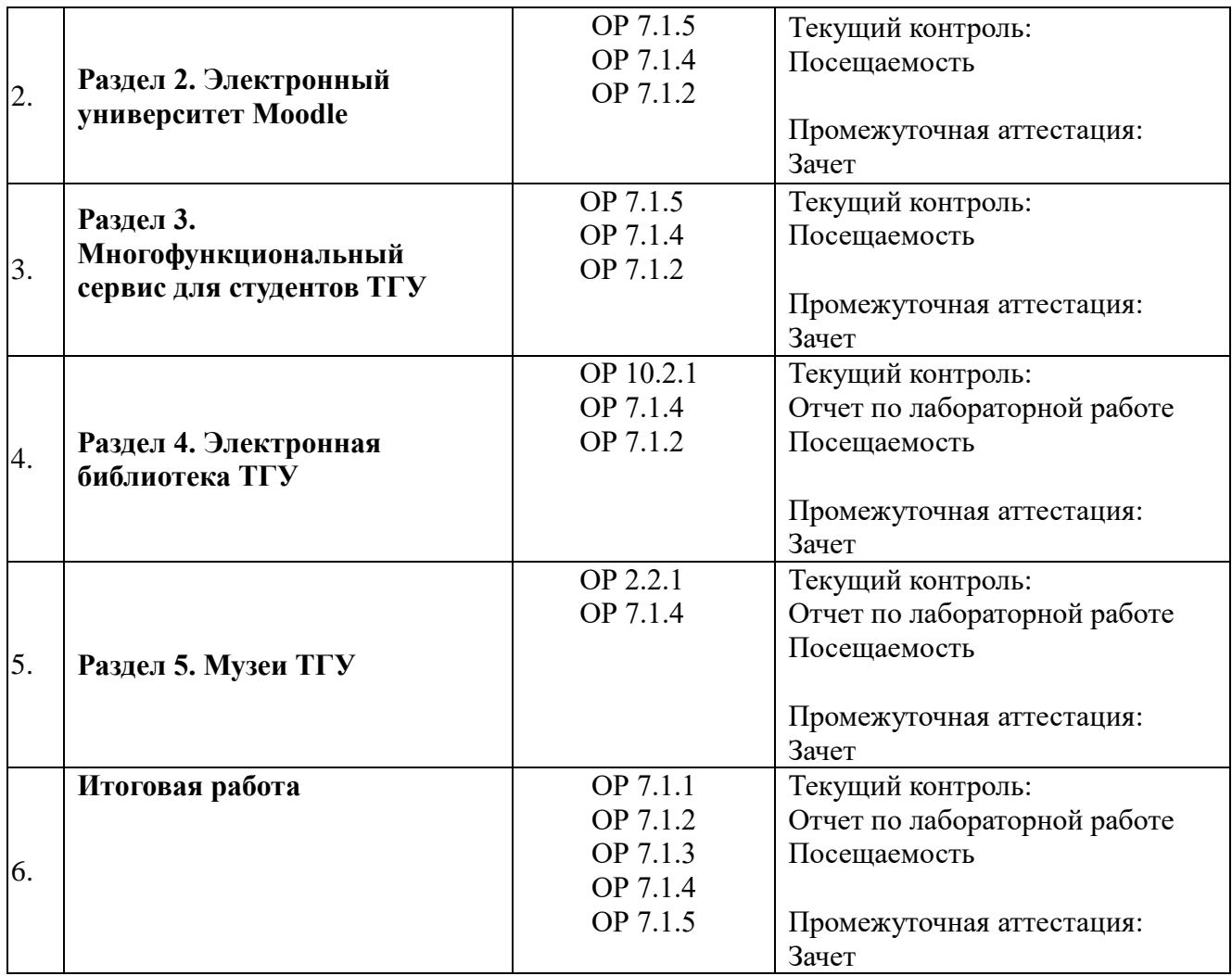

## **3. Оценочные средства для проведения текущего контроля и методические материалы, определяющие процедуру их оценивания**

Текущий контроль проводится в течение семестра с целью определения уровня усвоения обучающимися знаний, формирования умений и навыков, своевременного выявления преподавателем недостатков в подготовке обучающихся и принятия необходимых мер по ее корректировке, а также для совершенствования методики обучения и организации учебной работы.

Текущий контроль по дисциплине проводится путем контроля посещаемости, выполнения практических работ и фиксируется в форме контрольной точки один раз в семестр.

# **3.1. Задания для проведения текущего контроля**

#### **Задания:**

## **1 Блок Личный кабинет студента ТГУ**

- 1.1 Задание №1. Справка
	- 1.1.01 Выполните авторизацию в [личном кабинете студента ТГУ](https://lk.student.tsu.ru/)
	- 1.1.02 Воспользуйтесь сервисом "Заказ справки" и оформите заказ справки об обучении без гербовой печати.
	- 1.1.03 Выберите любой удобный для Вас способ получения справки.
- 1.1.04 Отсканируйте или сделайте фото справки и прикрепите ее в качестве ответа на задание.
- 1.2 Задание 2. Приказы ТГУ
	- 1.2.01 Выполните авторизацию в [личном кабинете студента ТГУ](https://lk.student.tsu.ru/)
	- 1.2.02 Воспользуйтесь разделом "Документы" и найдите приказ о Вашем зачислении в ТГУ.
	- 1.2.03 Сделайте скриншот экрана и прикрепите его в качестве ответа на задание.
- 1.3 Задание 3. Учебный план
	- 1.3.01 Создайте документ с расширением .doc или .docx.
	- 1.3.02 Оформите титульную страницу согласно требованиям оформления отчетов, в ТГУ.
	- 1.3.03 Выполните авторизацию в [личном кабинете студента ТГУ](https://lk.student.tsu.ru/)
	- 1.3.04 Воспользуйтесь разделом "Образование" и найдите учебный план за текущий учебный год (сделайте скриншот).
	- 1.3.05 Найдите в рабочем плане раздел "График учебного процесса", сделайте скриншот и укажите в отчете какая, в данный момент, неделя обучения.
	- 1.3.06 Найдите в рабочем плане раздел "Дисциплины (по блокам)" (сделайте скриншот). В дереве дисциплин найдите блоки с дисциплинами по выбору, сделайте скриншот и перечислите их в отчете. Какая, по Вашему мнению, будет более интересная для Вас и почему?
	- 1.3.07 Найдите в рабочем плане раздел "Дисциплины (по курсам)" и сделайте скриншоты с текущим курсом обучения. С какими, по Вашему мнению, дисциплинами у Вас могут возникнуть проблемы? Ответ поясните в отчете.
- 1.4 Задание 4. Текущая успеваемость
	- 1.4.01 Создайте документ с расширением .doc или .docx.
	- 1.4.02 Оформите титульную страницу согласно требованиям оформления отчетов, в ТГУ.
	- 1.4.03 Выполните авторизацию в [личном кабинете студента ТГУ](https://lk.student.tsu.ru/)
	- 1.4.04 Воспользуйтесь разделом "Образование" и найдите текущую успеваемость (сделайте скриншот).
	- 1.4.05 Проанализируйте Вашу успеваемость за все семестры. Что, по Вашему мнению, можно сделать, чтобы улучшить успеваемость и получать повышенную стипендию ТГУ? Какие, по Вашему мнению, необходимы действия, чтобы участвовать в конкурсе на повышенную академическую стипендию ТГУ?
- 1.5 Задание 5. Кампусные курсы
	- 1.5.01 Создайте документ с расширением .doc или .docx.
- 1.5.02 Оформите титульную страницу согласно требованиям оформления отчетов, в ТГУ.
- 1.5.03 Выполните авторизацию в [личном кабинете студента ТГУ](https://lk.student.tsu.ru/)
- 1.5.04 Воспользуйтесь разделом "Кампусные курсы" и найдите курсы на которые Вы в данный момент записаны (сделайте скриншот).
- 1.5.05 Воспользуйтесь каталогом и проанализируйте 3 любых капмусных курса по содержанию. Какие еще курсы были бы интересны для Вас? Ответ поясните в отчете.
- 1.5.06 Перейдите в подраздел "Уведомления". Удобный ли формат уведомлений? Ответ поясните.

## **2 Блок Электронный университет Moodle**

- 2.1 Задание 1. Знакомство с электронным университетом
	- 2.1.01 Познакомьтесь с интерфейсом и функционалом [Электронного](https://moodle.tsu.ru/pages/student.php)  [университета Moodle](https://moodle.tsu.ru/pages/student.php)
	- 2.1.02 Каким образом способом, используя Moodle можно ответить на поставленное задание?
	- 2.1.03 Нужно ли проверять свои оценки за задания и читать комментарии от преподавателя?
	- 2.1.04 Что делать, если не получается прикрепить отчет к элементу "задание"?
	- 2.1.05 Какие способы связи в Moodle есть с преподавателем?
	- 2.1.06 Если компьютер сломался, чем еще можно воспользоваться, чтобы не пропустить лекцию?
- 2.2 Задание 2. Электронный университет Moodle
	- 2.2.01 Выполните все задания в курсе [Основы работы в Moodle \(кампусный\)](https://moodle.tsu.ru/course/view.php?id=29585)
	- 2.2.02 Откройте первую страницу курса [Основы работы в Moodle \(кампусный\)](https://moodle.tsu.ru/course/view.php?id=29585) и сделайте скриншот с прогрессом завершения элементов курса.
	- 2.2.03 Загрузите скриншот\* с прогрессом завершения элементов курса в качестве ответа на задание.

## **3 Блок Электронный университет Moodle**

- 3.1 Задание 1. Участие в мероприятии
	- 3.1.01 Выполните авторизацию в сервисе многофункционального сервиса для с
	- 3.1.02 Найдите среди мероприятий с темой "Информация от администрации" мероприятие "Кампусный курс "Цифровая образовательная среда ТГУ".
	- 3.1.03 Кликните по мероприятию и на открывшейся странице нажмите кнопку е "Участвовать" (сделайте скриншот).
		- н
		- т
		- о
		- в

#### 3.1.04 Загрузите скриншот в качестве ответа на задание.

- 3.2 Задание 2. Портфолио (реальное)
	- 3.2.01 Выполните авторизацию в сервисе многофункционального сервиса для с
	- 3.2.02 Кликните на иконку "Портфолио".
	- 3.2.03 Добавьте в портфолио основные данные по

д вашему **реальному** достижению в любую из подкатегорий (Научная е деятельность/Учебная деятельность/Спортивная деятельность/Культурная деятельность/Общественная деятельность).

- 3.2.04 Приложите **оригинальный** документ в качестве подтверждения достижения.
- в 3.2.05 Загрузите скриншот в качестве ответа на задание (назовите файл "Загрузка\_ФИО").
- 3.2.06 Ожидайте подтверждения достижения в многофункциональном сервисе Г для студентов ТГУ.
- У 3.3 Задание 3. Портфолио (фейковое)
	- 3.3.01 Выполните авторизацию в сервисе многофункционального сервиса для  $\mathfrak{c}$
	- 3.3.02 Кликните на иконку "Портфолио".
	- 3.3.03 Добавьте в портфолио основные данные

д по **несуществующему** достижению в любую из подкатегорий (Научная е деятельность/Учебная деятельность/Спортивная деятельность/Культурная деятельность/Общественная деятельность).

- 3.3.04 Приложите любой документ в качестве подтверждения достижения.
- 3.3.05 Сохраните/загрузите скриншот в качестве ответа на задание (назовите в файл "Загрузка\_фейк").
- Т ТГУ. 3.3.06 Ожидайте комментария в многофункциональном сервисе для студентов
- 3.3.07 Загрузите еще один скриншот с комментарием в качестве ответа на задание (назовите файл "Загрузка\_фейк\_коммент").
- 3.4 Задание 4. Мои работы
	- 3.4.01 Выполните авторизацию в сервисе многофункционального сервиса для с
	- 3.4.02 Кликните на иконку "Портфолио".
	- 3.4.03 Добавьте в портфолио основные данные в подкатегорию (Мои работы).
	- 3.4.04 Приложите оригинальный документ в качестве подтверждения достижения.
	- 3.4.05 Загрузите скриншот в качестве ответа на задание (назовите файл т "Загрузка\_Моя\_работа\_ФИО").
		- о
		- в
		- Т
		- Г
		- У
- 3.4.06 Ожидайте подтверждения достижения в многофункциональном сервисе для студентов ТГУ.
- 3.5 Задание 5. Стипендии и гранты
	- 3.5.01 Выполните авторизацию в сервисе многофункционального сервиса для  $\mathbf{c}$
	- 3.5.02 Кликните на иконку "Мероприятия".
	- 3.5.03 Найдите в списке мероприятий конкурсы за 2019 год (сделайте д скриншот).
	- 3.5.04 Ответьте на следующие вопросы в поле для ответа:
	- $3.5.04.1$ т достижениями? 3.5.04.1 В каких конкурсах Вы могли бы принимать участие с Вашими
	- $3.5.04.2$ В каком конкурсе Вы бы хотели принять участие?
	- 3.5.04.3 Сколько было объявлено грантов президента РФ в 2019 году?
	- Т фондов в 2019 году? Перечислите их. 3.5.04.4 Сколько было объявлено конкурсов на именные стипендии разных
	- $3.5.04.5$ стипендию ТГУ? Как часто ТГУ проводит конкурс на повышенную академическую

## **4 Блок Электронная библиотека ТГУ**

- 4.1 Задание 1. Знакомство с библиотекой.
	- 4.1.01 Откройте сайт Научной библиотеки ТГУ http://www.lib.tsu.ru/
	- 4.1.02 Создайте документ .doc для формирования отчета.
	- 4.1.03 Оформите титульную страницу согласно требованиям оформления отчетов, в ТГУ. **Оформление титульной страницы строго по требованиям!**
	- 4.1.04 Изучите раздел студентам на сайте Научной библиотеки ТГУ.
	- 4.1.05 Изучите буклет Научной библиотеки ТГУ и ответьте на вопросы.
	- 4.1.05.1 Какие электронные ресурсы предоставляет библиотека?
	- 4.1.05.2 Какие образовательные программы реализуются?
	- 4.1.05.3 Часы и дни работы электронной библиотеки?
	- 4.1.05.4 Какие помещения находятся в новом здании?
	- 4.1.05.5 Какие помещения находятся в старом здании?
- 4.2 Задание 2. Книжная полка первокурсника
	- 4.2.01 Откройте сайт Научной библиотеки ТГУ http://www.lib.tsu.ru/
	- 4.2.02 Перейдите в раздел Книжная полка первокурсника.
	- 4.2.03 Создайте документ .doc для формирования отчета.
	- 4.2.04 Оформите титульную страницу согласно требованиям оформления отчетов, в ТГУ. Оформление титульной страницы строго по требованиям!
	- 4.2.05 Ознакомитесь с общей информацией раздела Книжная полка первокурсника (сделайте скриншот).
	- 4.2.05.1 Для чего создан данный раздел?
- 4.2.05.2 Как можно зарегистрировать личный кабинет?
- 4.2.05.3 Что делать если у вас нет читательского билета, но нужно воспользоваться ресурсами электронной библиотеки?
- 4.2.06 Ознакомьтесь с видеоинструкцией по удаленному доступу к ресурсам Научной библиотеки ТГУ.
- 4.2.07 Перейдите в раздел Вашего факультета и ответьте на вопросы (сделайте скриншот):
- 4.2.07.1 Как работать с книгами с домашних компьютеров?
- 4.2.07.2 Что такое ЭБС? Какие они бывают и что в них можно найти?
- 4.2.07.3 Что такое видеотека учебных фильмов?
- 4.2.07.4 Какие направления обучения реализуются на Вашем факультете?
- 4.2.07.5 Книги каких дисциплин представлены на Вашем факультете?
- 4.2.07.6 Выберите интересующую Вас дисциплину и перечислите представленную рекомендуемую литературу (2-3 источника).
- 4.2.08 Изучите разделы других факультетов. Какая(ие) дисциплина(ы) на другом факультете Вам показалась(ись) интересной(ыми)?
- 4.2.09 Оформите отчет.
- 4.2.09.1 Изучите требования к оформлению заголовков.
- 4.2.09.2 Используйте заголовки при формировании отчета. Каждый этап (задание) это новый заголовок.
- 4.2.09.3 Сформируйте содержание.
- 4.3 Задание 3. Читальные залы
	- 4.3.01 Откройте сайт Научной библиотеки ТГУ http://www.lib.tsu.ru/
	- 4.3.02 Перейдите в раздел [Читальные залы.](http://lib.tsu.ru/ru/stat-chitatelem/chitalnye-zaly)
	- 4.3.03 Создайте документ **.doc** для формирования отчета.
	- 4.3.04 Оформите титульную страницу согласно требованиям оформления отчетов, в ТГУ. **Оформление титульной страницы строго по**

# **требованиям!**

- 4.3.05 Ознакомитесь с общей информацией раздела "Читальные залы" (сделайте скриншот).
- 4.3.05.1 Для чего создан данный раздел?
- 4.3.05.2 Какова структура сектора читальных залов? Чем они отличаются?
- 4.3.05.3 Какие информационные ресурсы предоставляются для исследователей и преподавателей?
- 4.3.05.4 Что такое доступная среда? Для чего/кого этот раздел?
- 4.3.05.5 Какие проекты реализуются в Научной библиотеке ТГУ?
- 4.3.06 Что делать если у вас нет читательского билета, но нужно

воспользоваться ресурсами электронной библиотеки?

- 4.3.07 Оформите отчет.
- 4.3.08 Задание 4. Библиографическое описание документа
- 4.3.09 Откройте сайт Научной библиотеки ТГУ http://www.lib.tsu.ru/
- 4.3.10 Перейдите в раздел Библиографическое описание документа.
- 4.3.11 Создайте документ .doc для формирования отчета.
- 4.3.12 Оформите титульную страницу согласно требованиям оформления отчетов, в ТГУ. Оформление титульной страницы строго по требованиям!
- 4.3.13 Ознакомитесь с общей информацией раздела Библиографическое описание документа. (сделайте скриншот).
- 4.3.14 Для чего создан данный раздел?
- 4.3.15 Что описано в разделе нормативные ссылки?
- 4.3.16 Изучите раздел "Основные требования к выполнению, структуре, содержанию элементов курсовой работы, выпускной квалификационной работы и правилам их подготовки, построения и оформления".
- 4.3.17 Каковы правила оформления работ?
- 4.3.18 Допускается ли сокращения слов и словосочетаний?
- 4.3.19 Каков примерный объем курсовой работы?
- 4.3.20 Как правильно цитировать текст?
- 4.3.21 Внимательно исследуйте раздел "Образцы титульных листов". Сравните образцы с Вашим титульным листом и исправите ошибки.
- 4.3.22 Изучите раздел "Библиографические ссылки".
- 4.3.23 Что такое внутри текстовые библиографические ссылки и как их правильно использовать?
- 4.3.24 Что такое подстрочные библиографические ссылки и для чего нужны?
- 4.3.25 Что такое повторная ссылка и как ее используют?
- 4.3.26 Для чего требуются комплексные библиографические ссылки?
- 4.3.27 Как правильно оформляются ссылки на электронные ресурсы?
- 4.3.28 Изучите раздел оформление списка использованных источников и литературы.
- 4.3.29 В каких разделах можно использовать заглавия списка?
- 4.3.30 В каком порядке можно расположить литературу в списках?
- 4.3.31 Изучите раздел "Библиографическое описание документа в списках".
- 4.3.32 Приведите пример ссылки на книги и брошюры по дисциплине "Бизнеспланирование на ПК";
- 4.3.33 Приведите пример ссылки на стандарты ГОСТ;
- 4.3.34 Приведите пример ссылки на авторефераты диссертаций на любую тему;
- 4.3.35 Приведите пример ссылки на отчет о научно-исследовательской работе;
- 4.3.36 Изучите раздел "Описание составной части документа":
- 4.3.37 Приведите пример ссылки на статью из материалов научной конференции "Инноватика 2021". (Сборник конференции размещен на сайте ФИТ  $T\Gamma Y$ :
- 4.3.38 Приведите пример ссылки на справочное издание Музейного центра ТГУ.
- 4.3.39 Изучите разлел с приложениями и оформите лва приложения в отчете. В приложении можно продублировать любую информацию из отчета.
- 4.3.40 Оформите отчет.
- 4.3.41 Изучите требования к оформлению заголовков.
- 4.3.42 Используйте заголовки при формировании отчета. Каждый этап (задание) это новый заголовок.
- 4.3.43 Сформируйте содержание.
- 4.4 Задание 5. Выпускные работы
	- 4.4.01 Откройте сайт Научной библиотеки ТГУ
	- 4.4.02 Перейдите в раздел Выпускные работы.
	- 4.4.03 Создайте документ .doc для формирования отчета.
	- 4.4.04 Оформите титульную страницу согласно требованиям оформления отчетов, в ТГУ. Оформление титульной страницы строго по требованиям!
- 4.4.05 Ознакомитесь с общей информацией раздела ["Выпускные](http://lib.tsu.ru/ru/vypusknye-raboty-vr)  [работы"](http://lib.tsu.ru/ru/vypusknye-raboty-vr) (сделайте скриншот).
- 4.4.05.1 Для чего создан данный раздел?
- 4.4.05.2 Как и кем осуществляется загрузка файла выпускной работы?
- 4.4.05.3 Что такое система антиплагиат?
- 4.4.05.4 Обязательно ли проверять выпускную работу на антиплагиат?
- 4.4.05.5 Какие системы антиплагиата рекомендованы [Научной библиотекой](http://www.lib.tsu.ru/)  [ТГУ?](http://www.lib.tsu.ru/)
- 4.4.05.6 Можно ли выполнить замену размещенного файла выпускной работы в случае нахождения ошибки в фамилии или другой серьезной ошибки?
- 4.4.05.7 Обязательно ли следует руководствоваться рекомендациями к оформлению выпускной работы?
- 4.4.05.8 Где размещены все выпускные работы? (сделайте скриншот)
	- 4.4.06 Оформите отчет.
- 4.4.06.1 Изучите требования к оформлению заголовков.
- 4.4.06.2 Используйте заголовки при формировании отчета. Каждый этап (задание) это новый заголовок.
- 4.4.06.3 Сформируйте содержание.
- 4.5 Задание 6. Виртуальные выставки
	- 4.5.01 Откройте сайт [Научной библиотеки ТГУ](http://www.lib.tsu.ru/)
	- 4.5.02 Перейдите в раздел [Виртуальные выставки.](http://lib.tsu.ru/ru/virtualnye-vystavki)
	- 4.5.03 Ознакомитесь с выставками в разделе.
	- 4.5.03.1 Какие выставки представлены в разделе [Виртуальные выставки?](http://lib.tsu.ru/ru/virtualnye-vystavki)
	- 4.5.03.2 Какая выставка Вам понравилась больше всего и почему?
	- 4.5.03.3 Какие экспонаты Вас заинтересовали? (сделайте скриншот)
	- 4.5.03.4 Если бы была возможность посетить другие выставки в таком же формате, Вы бы посетили их?

#### **5 Блок Экскурсионно-просветительский центр ТГУ**

- 5.1 Задание 1. Мансийский фольклор в записи В.Н. Чернецова
	- 5.1.01 Откройте сайт [Экскурсионно-просветительский центр ТГУ](http://museum.tsu.ru/)
	- 5.1.02 Перейдите в раздел Коллекции музеев [Музей истории, археологии и](http://museum.tsu.ru/collection/arheolog)  этнографии сибири [им. В.B. Флоринского](http://museum.tsu.ru/collection/arheolog)
	- 5.1.03 Ознакомитесь с материалами В.Н. Чернецова.
- 5.2 Какое произведение Мансийского фольклора Вам понравилось больше всего?
- 5.3 Сколько материалов представлено в разделе?
- 5.4 Хотелось бы Вам увидеть больше произведений/записей (оцифрованные архивы и их переводы)?
- 5.5 [Задание 2. Экспонаты из музейного собрания университета](https://moodle.tsu.ru/mod/assign/view.php?id=434114)
	- 5.5.01 Откройте сайт Экскурсионно-просветительский центр ТГУ
	- 5.5.02 Перейдите в раздел "Не выходя из дома"
	- 5.5.03 Ознакомитесь с экспонатами из музейного собрания университета:
	- 5.5.04 Сколько материалов представлено в разделе?
	- 5.5.05 Какие экспонаты или выставки Вам понравились больше всего? Знали ли Вы о виртуальных выставках?
	- 5.5.06 Хотелось бы Вам увидеть больше экспонатов и информацию о них?
	- 5.5.07 Задание 3. Погружение в университетскую среду. Знакомство с музеями ТГУ
	- 5.5.08 Откройте сайт [Экскурсионно-просветительский центр ТГУ](http://museum.tsu.ru/)
	- 5.5.09 Перейдите в раздел [Студенту Курс «Погружение в университетскую](http://museum.tsu.ru/students/deep)  [среду. Знакомство с музеями ТГУ»](http://museum.tsu.ru/students/deep)
	- 5.5.10 Создайте документ .doc для формирования отчета.
	- 5.5.11 Оформите титульную страницу согласно требованиям оформления отчетов, в ТГУ. Оформление титульной страницы строго по требованиям!
	- 5.5.12 Зарегистрируйтесь в курсе, введя необходимые данные в соответствующих полях.
	- 5.5.13 Ознакомитесь с общей информацией раздела (сделайте скриншот).
	- 5.5.13.1 В каком году Императорский Томский университет стал девятым высшим учебным заведением в стране и первым в Сибири?
	- 5.5.13.2 Какие музеи включает в себя музейный комплекс ТГУ?
		- 5.5.14 Ознакомьтесь с видеоматериалами раздела. Какой сюжет Вам понравился больше всего и почему?
		- 5.5.15 Оформите отчет.

## **Итоговое задание**

- 1. Создайте документ .doc для формирования отчета.
- 2. Оформите титульную страницу согласно требованиям оформления отчетов, в ТГУ. Оформление титульной страницы строго по требованиям!
- 3. Сформируйте из всех отчетов заданий единый отчет, учитывая следующее:
	- 1. Каждое название раздела будет заголовком 1 уровня.
	- 2. Каждое название задания в текущем разделе будет заголовком 2 уровня
	- 3. Оформление в соответствии с требованиями рассмотренными в разделе "Электронная библиотека ТГУ - [Задание 4. Библиографическое описание](https://moodle.tsu.ru/mod/assign/view.php?id=420211)  [документа"](https://moodle.tsu.ru/mod/assign/view.php?id=420211).
- 4. Сформированный документ прикрепите в качестве ответа на задание.

#### **Критерии оценивания**

В основе оценивания ответов на зачёте лежат принципы объективности, справедливости и всестороннего анализа уровня знаний студентов.

Критерии оценивания для зачета:

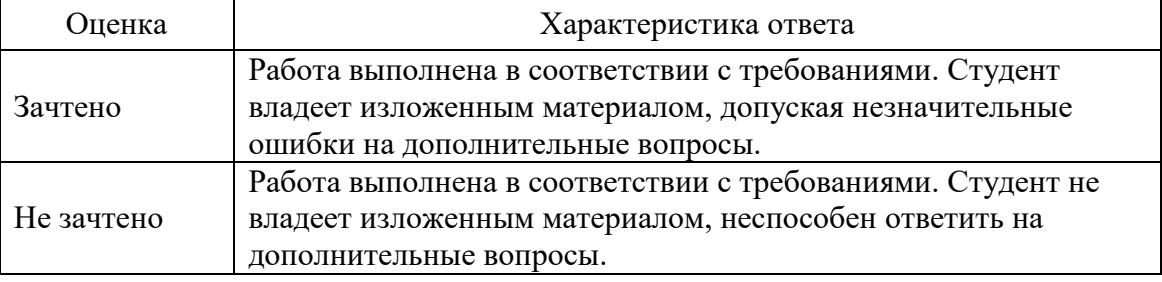